# **Настройка NetByNet(PPPoE)**

Перед началом установки маршрутизатора, подключите ваш основной компьютер (к которому изначально подведён кабель вашего провайдера) в любой из LAN (жёлтых) портов маршрутизатора.

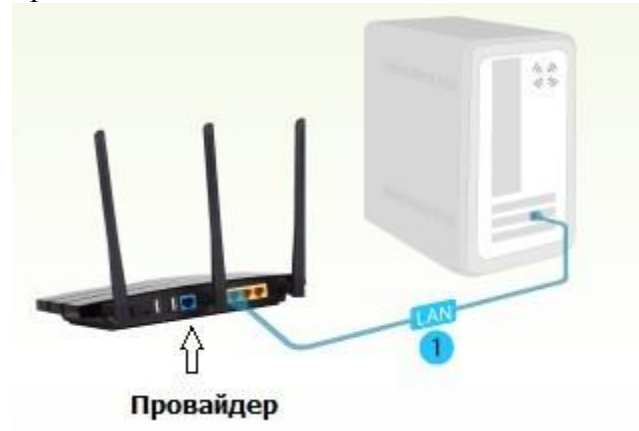

**1)** Заходим в web-интерфейс устройства, в вашем обозревателе (например Mozilla, Google Chrome, Internet Explorer) пишем адрес [http://tplinklogin.net](http://tplinklogin.net/) (если данный адрес не открывается, используйте<http://192.168.1.1/> или <http://192.168.0.1/>

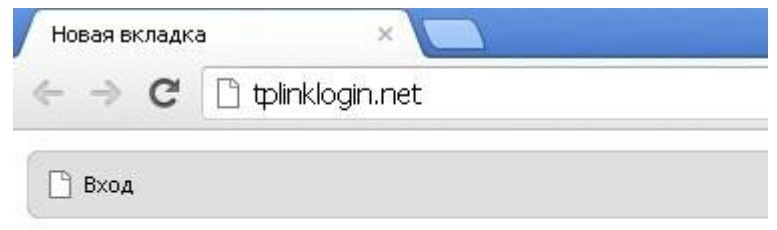

# Имя пользователя/пароль: admin/admin)

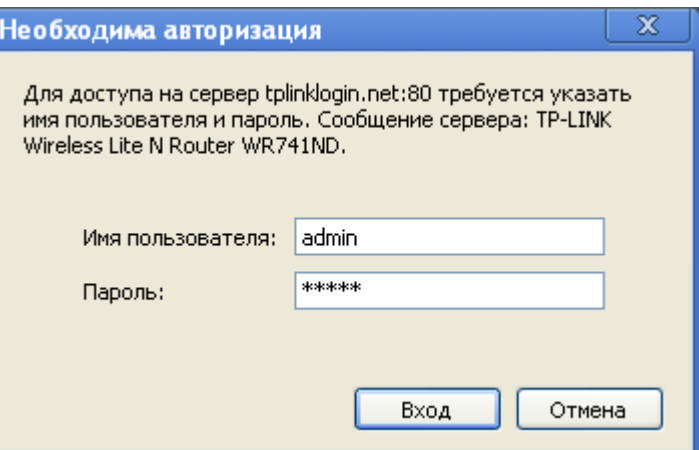

**2)** Слева в меню выбираем «Быстрая настройка» (Quick Setup)

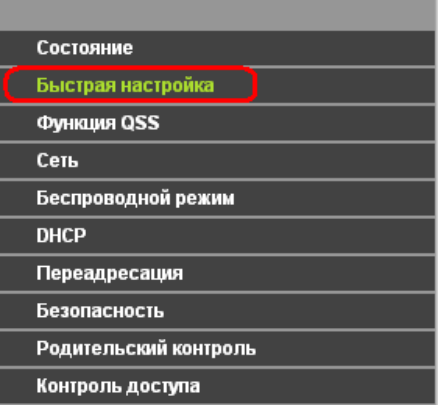

#### Быстрая настройка

С помощью Быстрой настройки вы сможете задать основные параметры сети.

Для продолжения, пожалуйста, нажмите кнопку Далее.

Для выхода, пожалуйста, нажмите кнопку Выход.

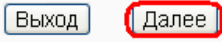

Нажмите «Далее» (Next)

### **3) Быстрая Настройка - Тип подключения WAN** Выберите из списка PPPoE

Нажимаем «Далее» (Next)

#### Быстрая Настройка - Тип WAN соединения

Мастер быстрой настройки поможет настроить ваш тип соединения WAN порта.

Маршрутизатор попытается автоматически определить тип интернет подключения вашє В противном случае вам придется вручную указать тип подключения.

• Автоопределение - Позволить маршрутизатору автоматически определить тип сое

**РРРоЕ - <mark>Д</mark>ля этого типа соединения вам необходимо имя учетной** записи и пароль,

◯ L2TP/Россия L2TP - Для этого типа подключения вам потребуется имя учетной запи

• РРТР/Россия РРТР - Для этого типа подключения вам потребуется имя учетной зап

© Динамический IP-адрес - Ваш поставщик Интернет-услуг использует службу DHCP д

◯ Статический IP-адрес - Этот тип соединения использует постоянный, фиксированн

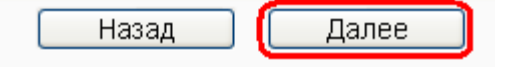

#### **4) Быстрая настройка – PPPoE**

Введите:

**Имя пользователя\Пароль (User Name\Password) –** вводим данные по договору c вашим провайдером

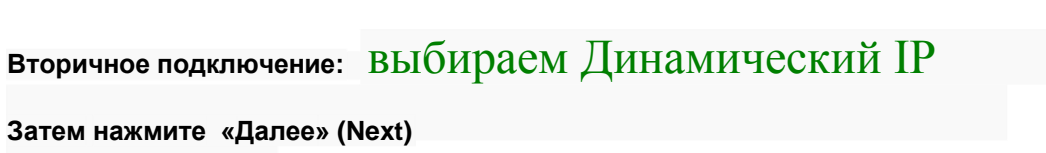

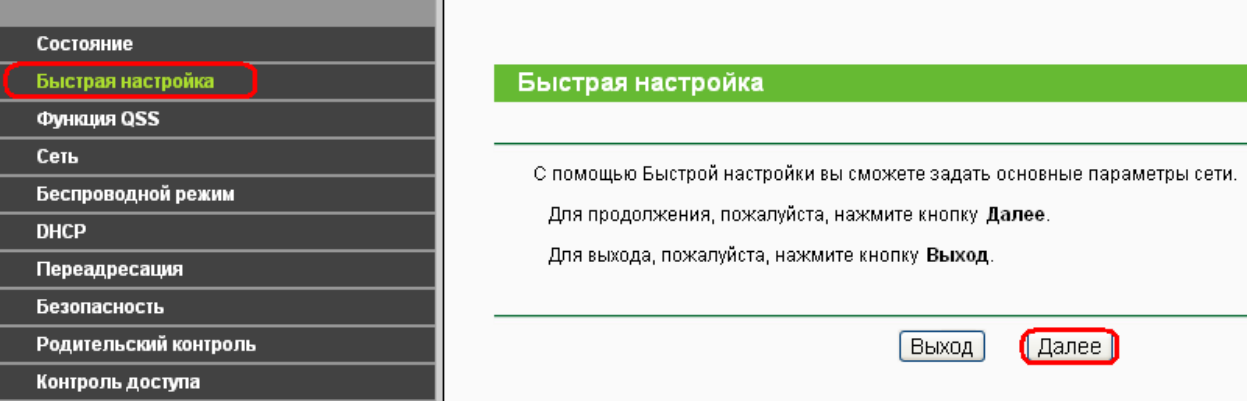

### **5) Быстрая настройка - Беспроводной режим**

**Имя беспроводной сети:** Можно оставить название wi-fi сети без изменения, либо придумать своё название (английские буквы\цифры, минимум 6 символов)

#### **Защита беспроводного режима:** выбираем **WPA-Personal/WPA2-Personal Пароль PSK: придумываем и вводим пароль – минимум 8 знаков (**английские буквы\цифры), нажимаем «Далее» (Next)

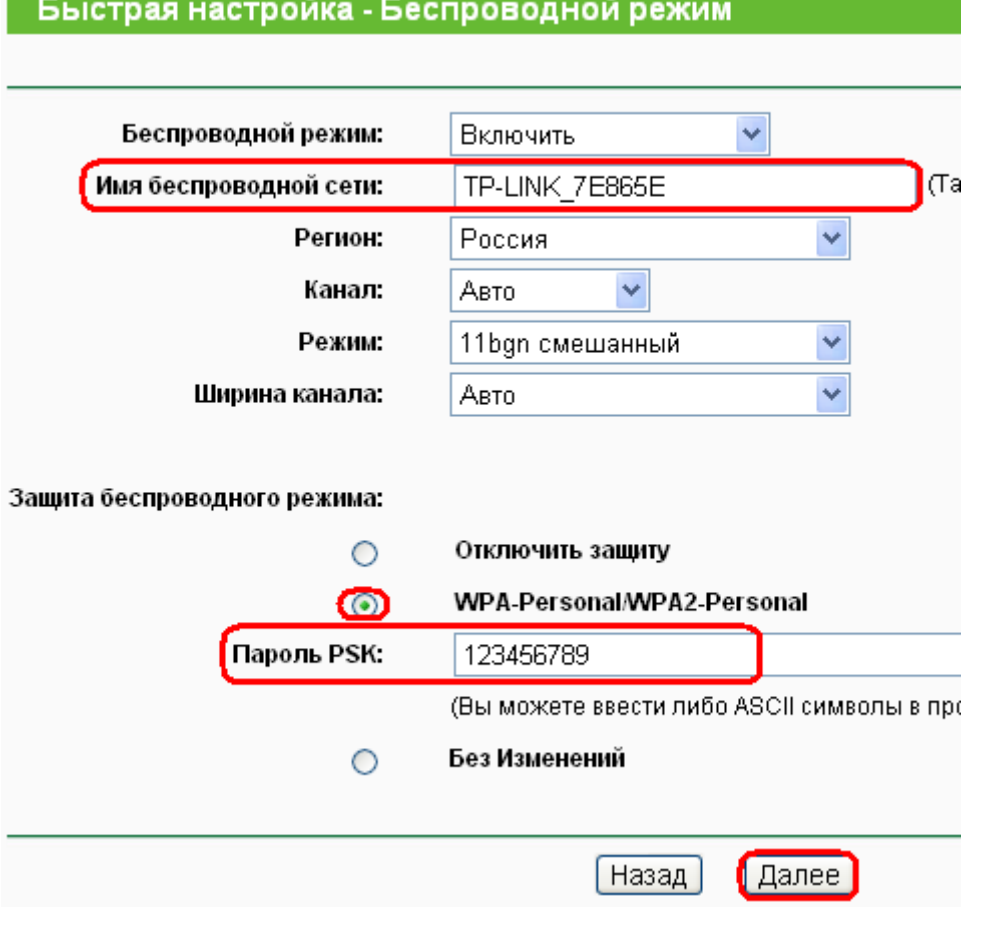

**Нажимаем кнопку «Перезагрузка» (Reboot)**

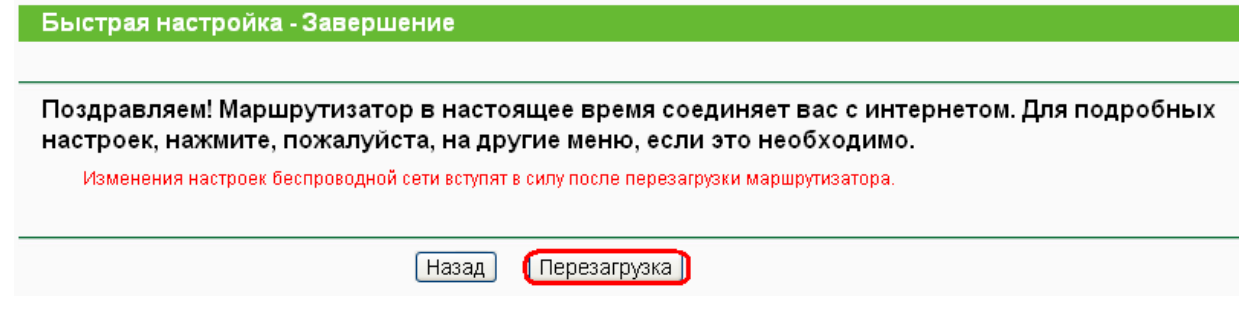

После перезагрузки заходим в меню **Сеть – закладка - Клонирование МАС- адреса** Нажимаем **Клонировать MAC-адрес,** затем **Сохранить**

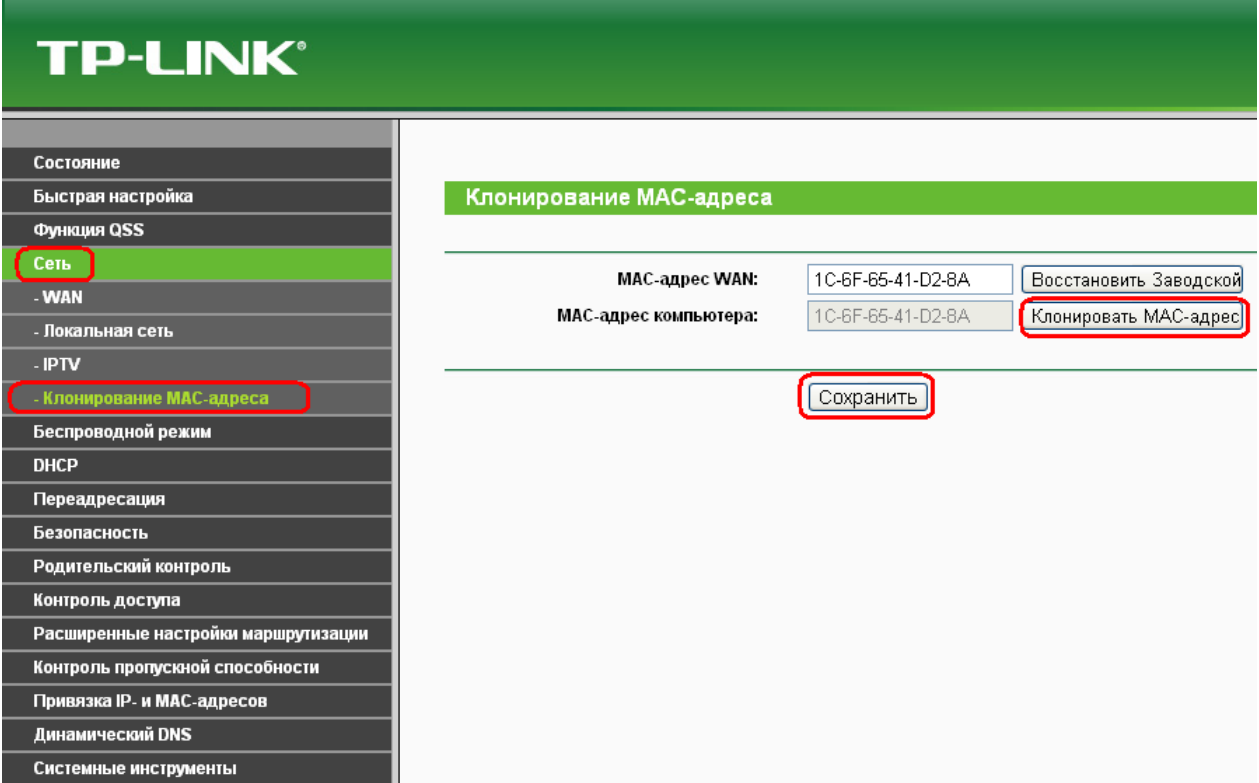

## **На этом настройка маршрутизатора завершена.**

#### **Важно!**

После настройки маршрутизатора вам больше не требуется запускать интернетподключение на вашем компьютере. Если один из компьютеров запустит это подключение, роутер не сможет подключиться к Интернет.

Перед настройкой обязательно уточните ваши имя пользователя и пароль. От правильности написания этих данных зависит, подключится ваш маршрутизатор или нет.